Age: Grades 9 and Up

### **Objectives:**

- To learn the basic functions of the Focusrite Clarett 8PreX Audio Interface.
- To learn the basics of the AG-UX90 4k Camcorder
- To learn the basics of our studio microphones and lights.
- To learn how to make your first recording in Audacity.

### 1. Identify A/V Booth Equipment and their Functions

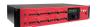

### Focusrite Clarett 8PreX

Audio Interface- This 8 channel interface converts your audio into a digital recording via microphone or line inputs.

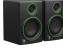

Mackie CR3 Studio Monitors-Powerful speakers that can be used to playback your recording.

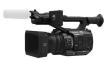

### Panasonic AGUX90

**4k/HD Camcorder-** A 4k resolution studio camera mounted to a tripod dolly.

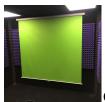

Green Screen- Filming

against a green screen allows you to add background effects in post production.

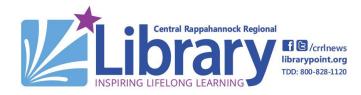

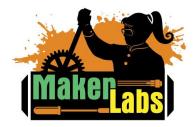

Microphone Stands- A

reflection filter absorbs sounds behind the mic, producing a clearer sound.

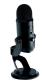

### Blue Yeti Microphone- A

simple USB microphone perfect for podcast recording.

Age: Grades 9 and Up

### 2. A/V Studio Overview

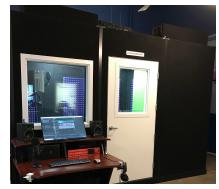

IdeaSpace's A/V Studio is a 10x12 soundproof pre-built VocalBooth. A handicap ramp is available if needed, just ask a staff member.

### 2a. Studio Computer

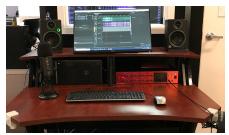

The VocalBooth runs a windows 10 computer which is prewired. If you'd like to rearrange any wiring, please ask a staff member.

### 2b. A/V Studio Interior

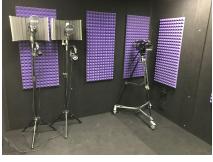

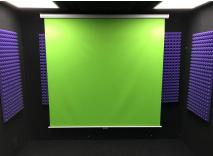

The interior of the A/V Studio is 10x12 with 11 foam panels.

### **2c. Light Controls**

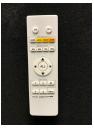

The A/V Studio has four studio lights which are controlled by the switch to the right of the door.

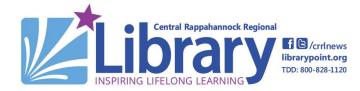

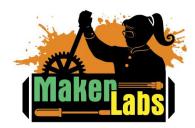

Age: Grades 9 and Up

### 3. A/V Booth Guidelines

- Only enter the studio after checking in with IdeaSpace staff.
- Do not enter the studio if another group is using the space.
- Keep the studio door closed at all times.
- Immediately notify IdeaSpace staff of any problems with the studio equipment.
- Return all studio equipment back to its starting position after use.
- The lights are controlled with the remote control velcroed to the door.
- Keep the lights on at all times.

### 4. Audio Recording Terms

- **DAW-** DAW stands for Digital Audio Workstation and refers to computer software such as Audacity, Audition, Pro Tools, and FL Studio.
- **Gain-** Gain refers to the input level of the audio. The higher the gain the greater the sensitivity of the microphone.
- **Audio Interface-** An audio interface takes the audio input from microphones and instruments and inputs them into a computer.
- **Channel (Bus)-** Pathway that audio takes through the audio interface and into the computer.
- Track- A digital channel for recording in a DAW.
  - Waveform- A visual graph of recorded audio.
- Mixer- A mixer combines multiple inputs into a single channel.
- Stereo- Stereo recording uses two or more inputs to record a sound.
- Mono- Uses one microphone to record a single channel.
- **Decibel (Db)-** A unit of measurement that measures how loud the sound is.
- XLR- An XLR cable is a three pronged cable type commonly used for microphones.
- Line Input- A ¼" jack for instruments.

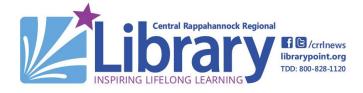

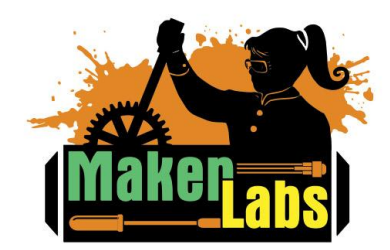

Age: Grades 9 and Up

### 5. Focusrite Clarett 8PreX Audio Interface

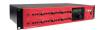

The Focusrite Clarett 8 PreX Audio Interface is an eight channel interface that plugs into the studio computer. Most recording studio functions are handled by the audio interface.

### 5a. Audio Channel Controls

There are eight sets of channel controls on the Focusrite. Each set of controls will control its specific channel.

- **The 48V Phantom Power Switch-** Powers the microphone. Make sure it's pushed to record.
- **High Pass Filter-** A highpass filter automatically filters out low frequencies.

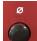

Phase Reverse- Reverses the waveform of your recording.

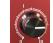

- **Gain Control-** Turn the gain control left to decrease its gain, or right to increase.
- Central Rappahannock Regional Librarypoint.org INSPIRING LIFELONG LEARNING

# Maker abs

### **5b. Other Controls**

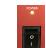

• **Power Switch-** Located on the right side of the interface. Press to power on.

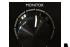

- Monitor Dial- Adjust the monitor dial to control output levels to the CR3 Studio Monitors.
- Displays the dB level meters for each track and studio monitors. If the levels are red, turn down the gain.
- **Dim-** Reduces monitor output levels by 18 dB.
- Mute- Turns outputs off.
- Headphone Inputs-There are two ¼" headphone inputs

to the right of the interface.

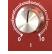

### Headphone Volume

**Controls-** Turn left or right to control the headphone volume.

Age: Grades 9 and Up

### 6. Microphone Stands

The AV Studio has two microphone stands which are connected to channel 1 and channel 8 of the Focusrite Audio Interface.

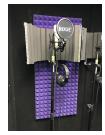

### 6a. Microphone Stand Components

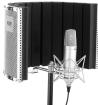

Auray Reflection Filter- A

reflection filter absorbs sounds behind the mic, producing a clearer sound.

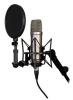

### **Rode Condenser**

**Microphone-** A condenser microphone is a powerful but sensitive microphone. Best used when trying to capture a broad range of sound.

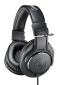

Audio-Technica Monitor Headphones- Monitor headphones let you

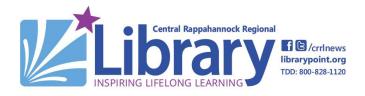

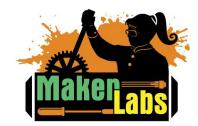

hear the microphone and DAW simultaneously through the Focusrite Audio Interface.

### 7. Mackie CR3 Studio Monitors

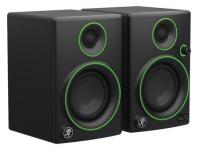

### 7a. Overview

The CR3 studio monitors allow you to listen to and playback your recording. The CR3 Studio Monitors are connected to the Focusrite Audio Interface directly, but should be turned off when not in use.

### 7b. Controls

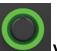

Volume/On Switch.- If the switch is dim, turn it up to Turn the volume knob up to increase the volume of the studio monitor. Be cautious turning the volume up too far, as this can create a loud audio loop through the microphone. If this happens, either turn the volume down on the monitor, or lower the gain on the microphone.

Age: Grades 9 and Up

### 8. Blue Yeti USB Microphone

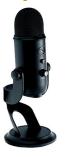

### 8a. Overview

The Blue Yeti Microphone is a USB mic that's perfect for recording podcasts and simple vocals. The Yeti mic also features a pattern switch for recording from different sound sources. The Yeti mic conflicts with the audio interface, so leave it unplugged unless you plan to use it.

### 8b. Important Buttons

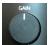

**Gain-** Adjust the gain dial to control the microphone's sensitivity.

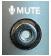

**Mute-** Press the mute button to mute the Yeti mic. If the red light's flashing, that means that the mic is muted.

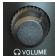

**VOLUME** Volume- The headphone jack is located on the bottom of the microphone. Turn the volume dial to adjust the volume output to the headphones.

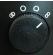

PATTERN Patterns- Pattern refers to the Yeti mic's directional sensitivity. By adjusting the pattern dial, you can control the direction of the sound input.

- Stereo Mode- Uses the left and right audio channels to capture a wide range of sound.
- Omnidirectional Mode- This mode will record audio evenly from all around the Yeti microphone.
- Cardioid Mode- Use this mode to only record directly in front of the microphone.
- **Bidirectional**-Bidirectional mode will record in the front and back of the microphone simultaneously.

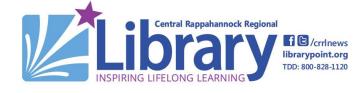

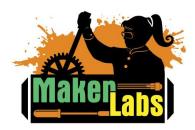

Age: Grades 9 and Up

### 9. Panasonic AG-UX90 Camcorder

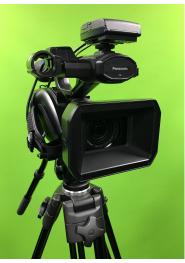

# 9a. Identify parts of the Camcorder and their functions

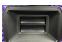

Lens Cover- Protects the lens when not in use. Make sure that the lens cover is open when you're filming and closed when you're done filming.

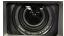

Lens- The Camcorder has 25.4 to 367.5mm lens. Do not touch the lens.

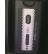

**Battery-** Located on the back of the camcorder. Press check to check the battery percentage. If it needs to be charged, alert a staff member.

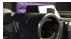

Microphone Mount- Can be

used to mount an optional microphone to the front of the camera.

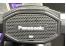

Built-in Microphone- The

AG-UX90 has a stereo microphone built into the front of the camcorder.

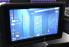

**LCD Screen-** Slides out to display the current shot. Also includes a touchscreen menu.

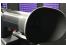

Viewfinder- The AG-UX90 has

a viewfinder that can be activated by pressing the LCD/EVF button.

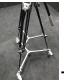

Tripod Dolly- Can be used to move the camcorder around the studio. The AG-UX90 should remain on the tripod dolly at all times.

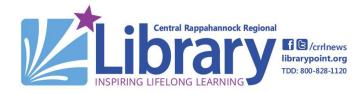

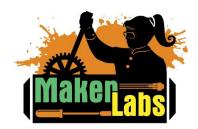

Age: Grades 9 and Up

### 9b. Important Buttons

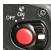

On/Off Switch- Located on the right side of the camcorder. Push the white button and turn the switch clockwise to power the camcorder on. Push the white button and turn the switch

counter-clockwise to power the camcorder off.

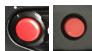

Record Buttons- There are

two record buttons. The first is located in the center of the power switch. The second is located on top of the AG-UX90. Press once to begin recording. Press twice to stop recording.

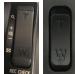

**Zoom Levers-** There are two zoom levers on the AG-UX90. The first is on the right side of the camcorder, and the second is on the top by the second record button. The zoom feature has an optical zoom of x15. Press the T side for close up recording. Press the W for wide angle recording.

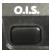

O.I.S. (Optical Image Stabiliser)-

Press the O.I.S. button to toggle the auto stabiliser on or off.

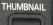

**Thumbnail-** Press to switch between recording and playback mode. You can select which video you'd like to playback

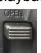

**Lens Cover Lever-** Push the lens cover lever up to open the lens. Push it down to close the lens. The lens cover should be open when you're filming.

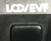

LCD/EVF- Switches between the LCD display and the Electronic Viewfinder display. If the LCD display is closed, the viewfinder will automatically activate.

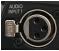

**XLR Audio Inputs-** Can be used to attach a microphone that can be mounted to the microphone mount.

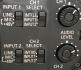

### Microphone Channel

**Controls-** Located on the left side of the camcorder, the channel controls control the settings of any attached microphones.

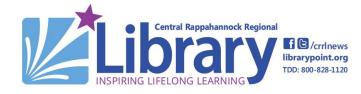

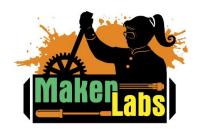

Age: Grades 9 and Up

### 9c. Saving Your Video

There are three ways to save your video.

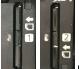

1. Remove the SD Card from the camcorder, and insert it into the studio computer. Then copy your files from the SD Card to a flash drive or cloud storage. Delete your files when finished.

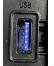

2. Attach a flash drive to the USB port located on the top of the camcorder. Then press the Thumbnail button to open playback mode. You'll then be able to copy your videos over. This only works with a flash drive over 32GB.

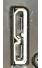

 Ask an IdeaSpace staff member at the front desk for the micro-USB cable, which can be attached from the camera to the studio computer to copy your videos over.

### 10. Green Screen

Filming in front of a green screen allows you to later alter your background using a process called chroma keying. Chroma keying involves digitally compositing an image or video onto the greenscreen.

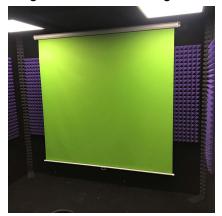

# 10a. Using the Green Screen

- Gently pull the green screen down using the handle.
- Stand in front of the green screen, and film so that the green fills the background of your shot.
- Gently put up the green screen by pulling the handle forward, and lifting the screen until it returns to the start position.

### 10b. Lighting

- No additional lighting is needed for keying with the green screen.
- Setting the lights to 100% is recommended for lighting the green screen.

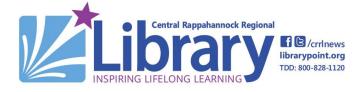

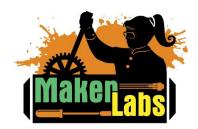

Age: Grades 9 and Up

### **11. Your First Recording**

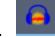

- 1. Open Audacity from the Studio Computer Desktop.
- 2. Check to see that the input and output settings visible at the top of the user interface are correct. They should match the following.
  - a. MME
  - **b.** Input: Focusrite Thunderbolt
  - c. 1 (Mono) Recording Channel
  - d. Output: Focusrite Thunderbolt

3. Press the record button to begin recording, and enter the A/V Booth. Speak into Mic Stand 1 for channel 1, or Mic Stand 2 for channel 8. The gain and setting are adjusted on the Focusrite Audio Interface.

**4.** Press stop when you're done recording.

5. Press play or spacebar to play back your recording through the studio CR3 Monitors or headphones.

### 11a. Editing Your Recording

### **Deleting a Section**

Make sure the selection tool is selected then click and drag to highlight a section of the track.

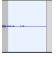

Then press the delete button on the keyboard.

#### Split a Track

To split a track, press **Ctrl+I** on the keyboard. This will divide your tracks into clips which can then be moved using the time shift tool.

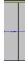

### Move a selection

Press the time shift tool, then click and drag your track to the desired time spot.

### 11b. Adding a Track

You can record on multiple tracks in Audacity. To add a track, navigate to the following in the user interface.

- 1. Tracks
- 2. Add New
- 3. MonoTrack

This will add a track to Audacity. You can also add a track by simply dragging and dropping an audio file into Audacity.

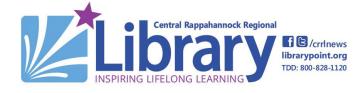

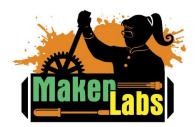

Age: Grades 9 and Up

### **11c. Exporting your Recording**

You'll need to export your file to take it with you when you leave the studio. To export your file, navigate to the following.

- 1. File
- 2. Export
  - **a. Export MP3-** MP3 files are one of the most common file formats, and are compressed to a small file size.
  - b. Export WAV- WAV files preserve the Waveform data.
  - c. Export Audio- Will open additional export options and file types.
  - d. Export Multiple- Will export your tracks as separate files for later use.
- 3. Save Choose where you want to export your file to and then press save.
- 4. Add Metadata- Metadata is data contained in the file, and adding it is optional.
- **5.** Your file will then export. Be sure to take your file with you by saving it to a flash drive, emailing it to yourself, or store it in cloud storage.

### 12. Software

### 12a. Freeware

These free programs can be downloaded on your home computer with no cost.

- 1. Audacity Audacity- The basic starter DAW we covered today.
- 2. LWKS Lightworks- A versatile video editing software with an easy learning curve.

### 12b. IdeaSpace Only Software

These software programs require a subscription or one time purchase for advanced users, but are also available for public use at CRRL's IdeaSpace.

**1. FL Studio FL Studio** FL Studio is a powerful beat making software with a huge variety of plugins.

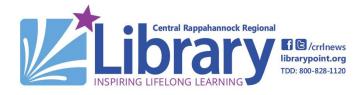

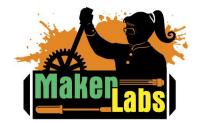

Age: Grades 9 and Up

- 2. Audition Adobe Audition- A recording focused DAW with more built in features than Audacity.
- **3.** Premiere Pro Adobe Premiere Pro- Premiere Pro is a professional grade video editing software.
- **4.** After Effects Adobe After Effects- After Effects is a digital compositing and effects software, commonly used when making greenscreen videos.

### 13. Tech on the Go Video and Recording Kits

If you're interested in filming or recording at home, CRRL's IdeaSpace offers camcorders, audio equipment and accessories as part of the Tech on the Go program. Customers must be 18 years or older to check out the Kits. Ask a staff member or check out our website for more information.

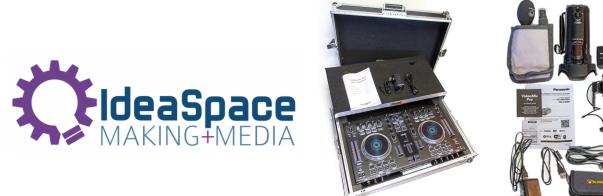

### 14. Sign the MakerLab Agreement

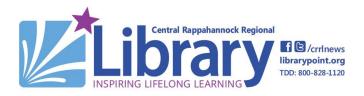

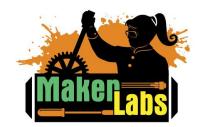

Age: Grades 9 and Up

### Learn More on Your Own

### **AUDIO SOFTWARE**

- Audacity: https://www.audacityteam.org/
- Audition Essential Training
- Learning FL Studio

### **VIDEO SOFTWARE**

- Lightworks: <u>https://lwks.com/</u>
- <u>Premiere Pro 2020 Essential Training</u>
- <u>After Effects 2022 Essential Training</u>

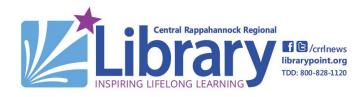

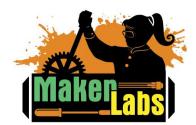

. . . . . . . . .